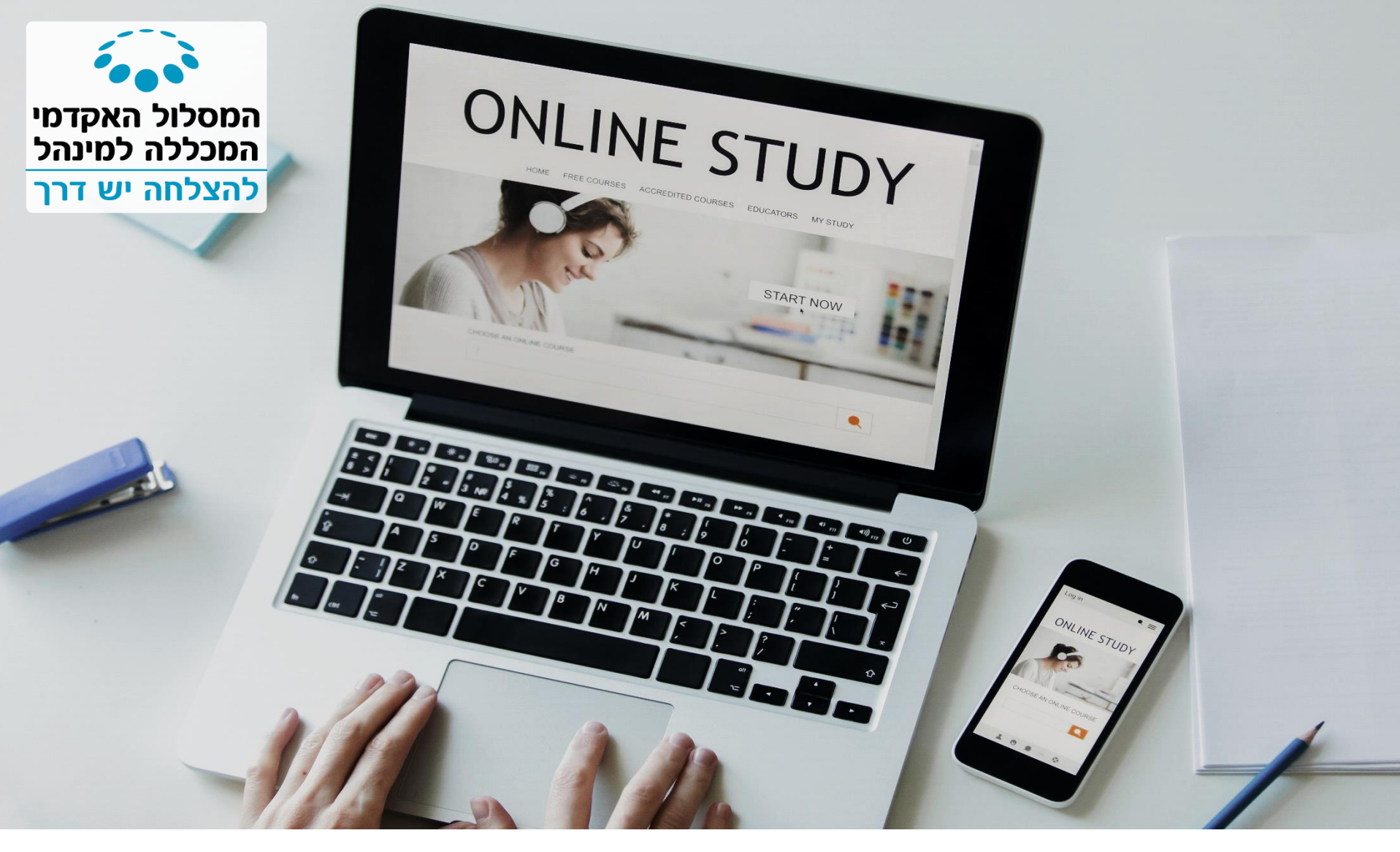

## **כיצד ליצור ולנהל שיעור סינכרוני – מערכת Unicko**

לילך כהן שילה | 19.12.17

# מה נלמד היום?

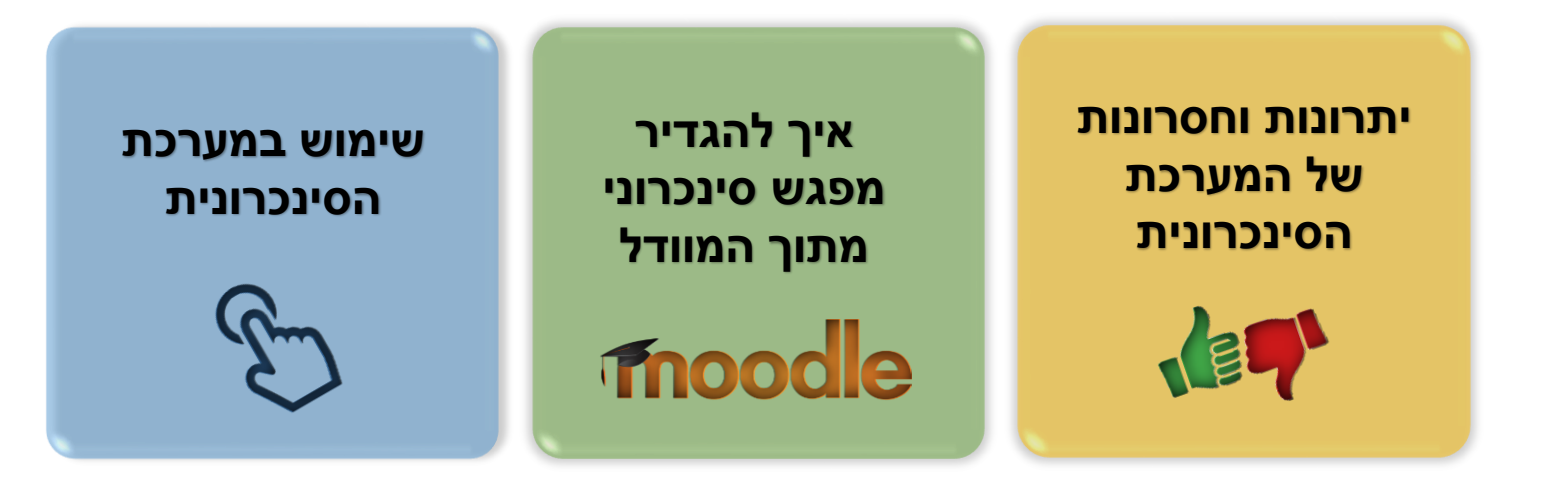

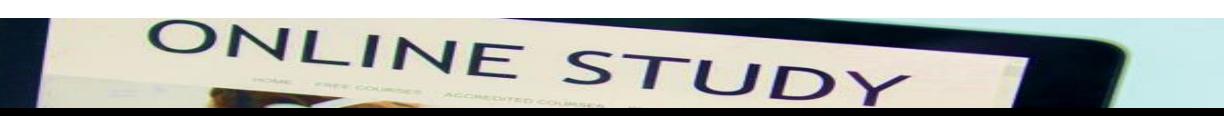

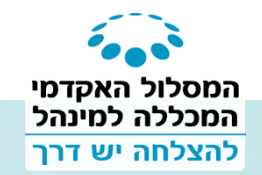

## היתרונות במפגש הסינכרוני

- ניתן לצפות בו **מכל מקום** ואין צורך להגיע פיזית למפגש
	- ניתן ליצור את השיעור **מתוך המוודל** בקלות ובפשטות
- ניתן לשלוח קישור ולהזמין למפגש אנשים חיצוניים )מחוץ למוודל(
- ניתן **להעלות למפגש חומרים** ולהציגם: מצגת, קובץ PDF, סרטון יו טיוב ועוד
	- ניתן להפעיל **מצלמות ומיקרופונים** ולקיים דיון בנושא מסוים
	- ואפילו יש **לוח** עליו ניתן לצייר ולכתוב וגם לתת הרשאות כתיבה לסטודנטים
- ניתן **להקליט** את השיעור לטובת אלו שלא יכלו להשתתף וההקלטה נשמרת במוודל

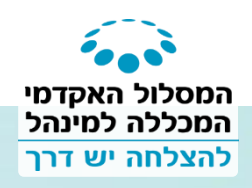

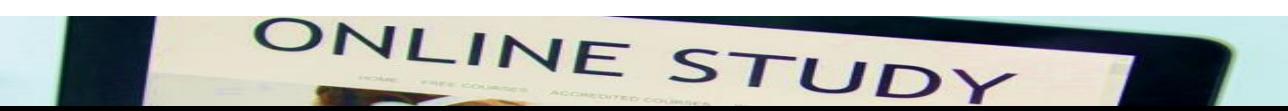

## החסרונות במפגש סינכרוני

- הטכנולוגיה )קשיים בהתחברות, טכנופוביה של המרצה וכו'(
	- חוסר קשר עין עם הסטודנטים
- אתה לא תמיד יודע האם הסטודנטים מקשיבים לך או גולשים בפייסבוק

בגלל שאתם לא באמת יודעים האם הסטודנטים מקשיבים לכם, חשובה מאוד האינטראקציה עם הסטודנטים: "להתקיל" סטודנטים בשאלות, לשאול אותם תמיד האם יש להם שאלות (בהצבעה כמובן), שימוש בסקרים ופעילויות אינטראקטיביות שיפעילו אותם במהלך השיעור הסינכרוני

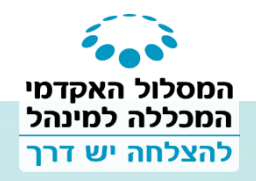

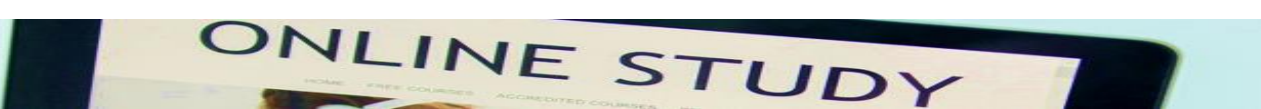

## כיצד מגדירים מפגש סינכרוני בתוך המוודל

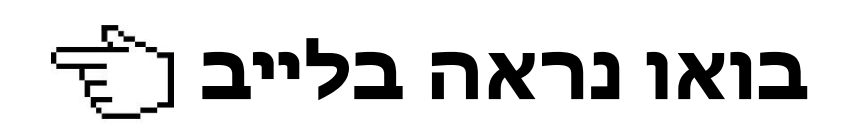

## מוזמנים בכל שלב להיכנס למדריך שיצרתי עבורכם באתר [SUPPORT](http://support.colman.ac.il/?p=2647)

## \*שולחת לכם קישור בצ'אט למדריך\*

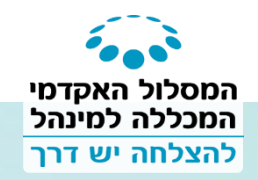

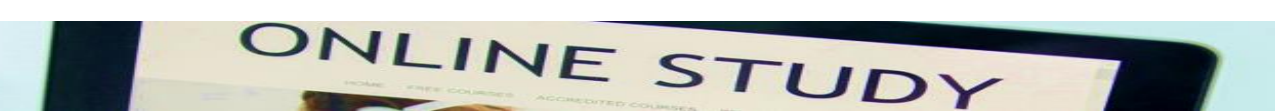

## הכרות עם המערכת

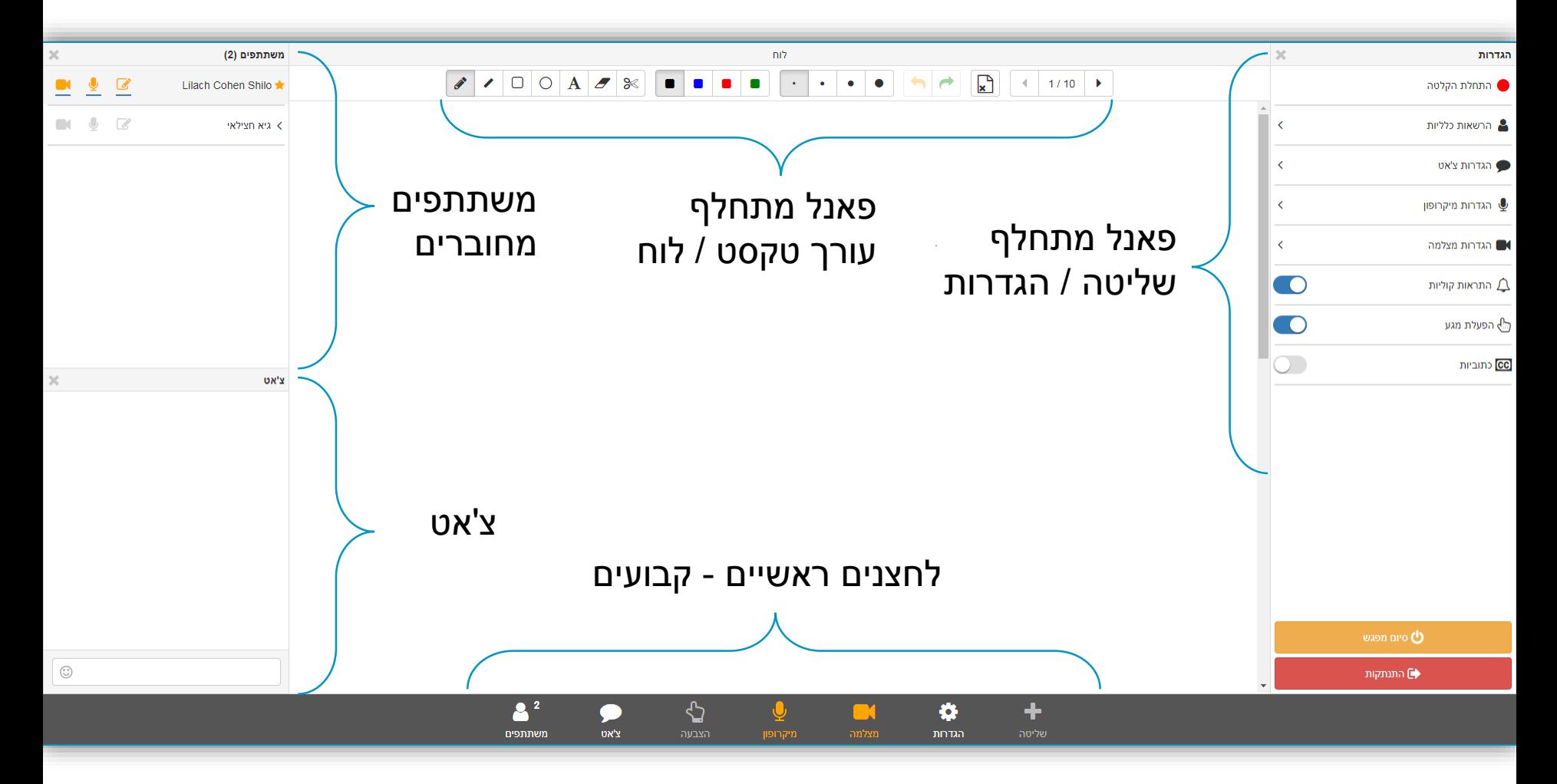

<span id="page-5-0"></span>ONLINE STUDY

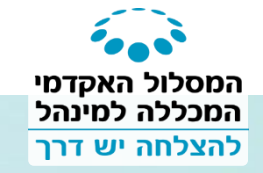

## משתתפים

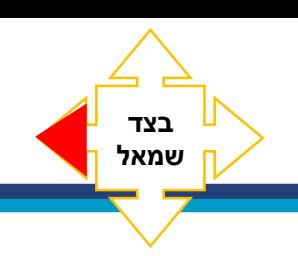

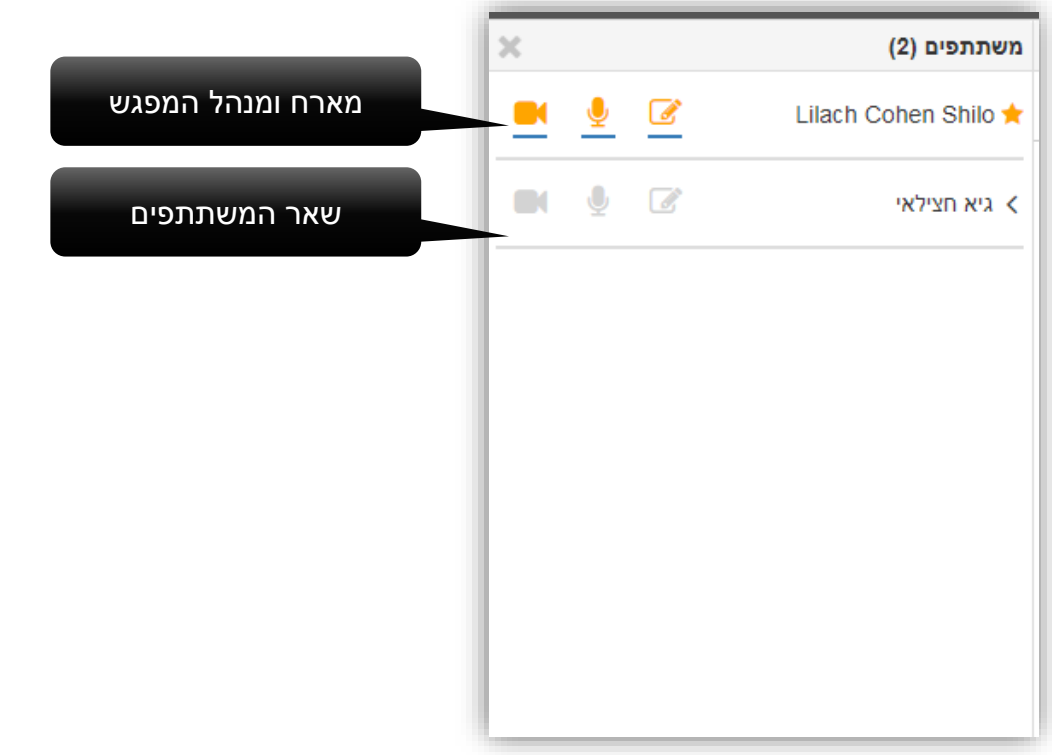

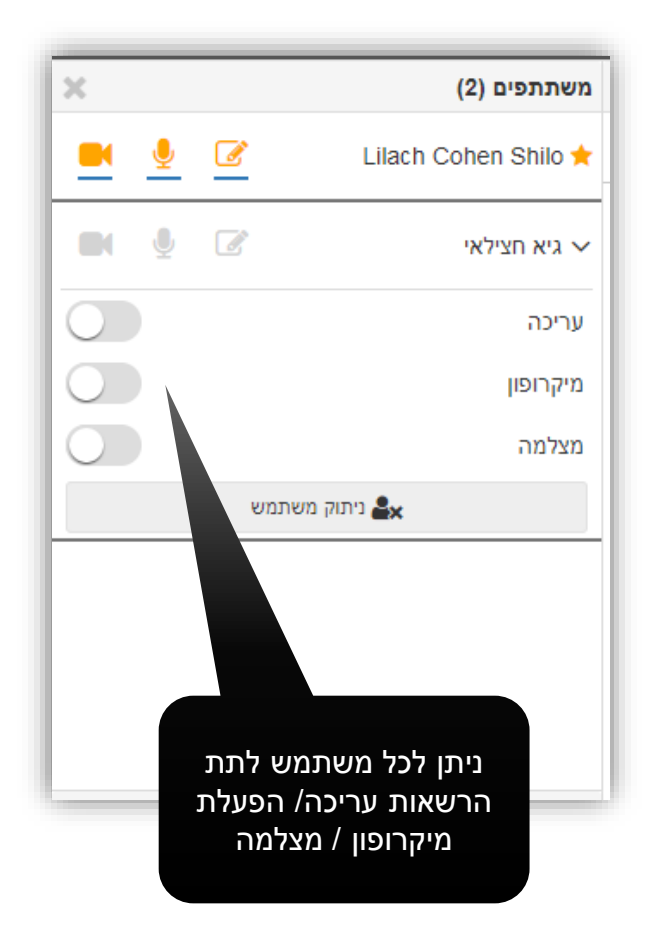

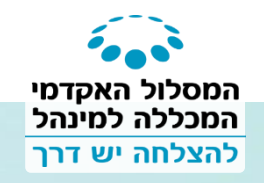

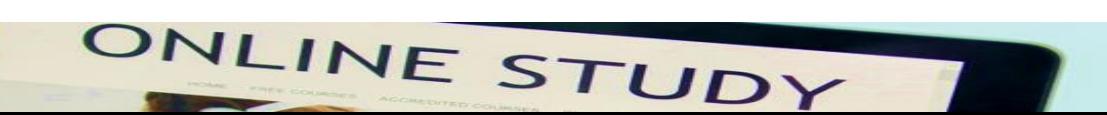

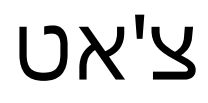

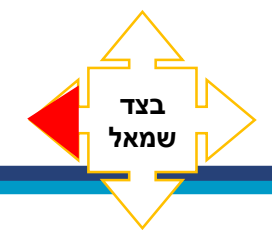

ניתן להגביל צ'אט בהגדרות באופן

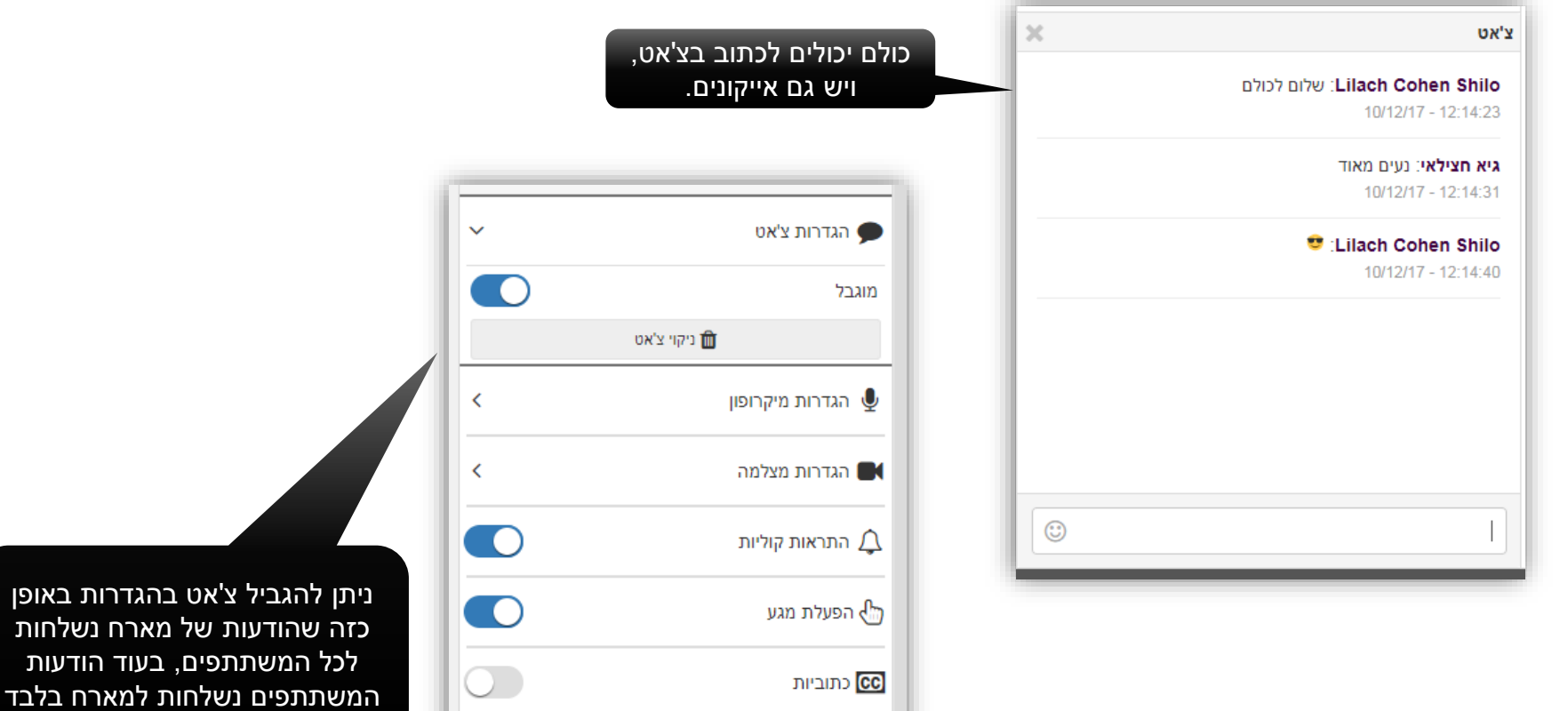

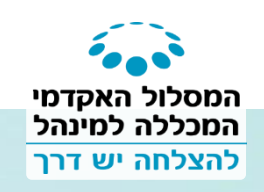

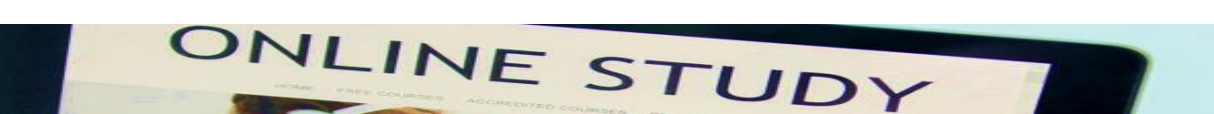

# פאנל לחצנים ראשי

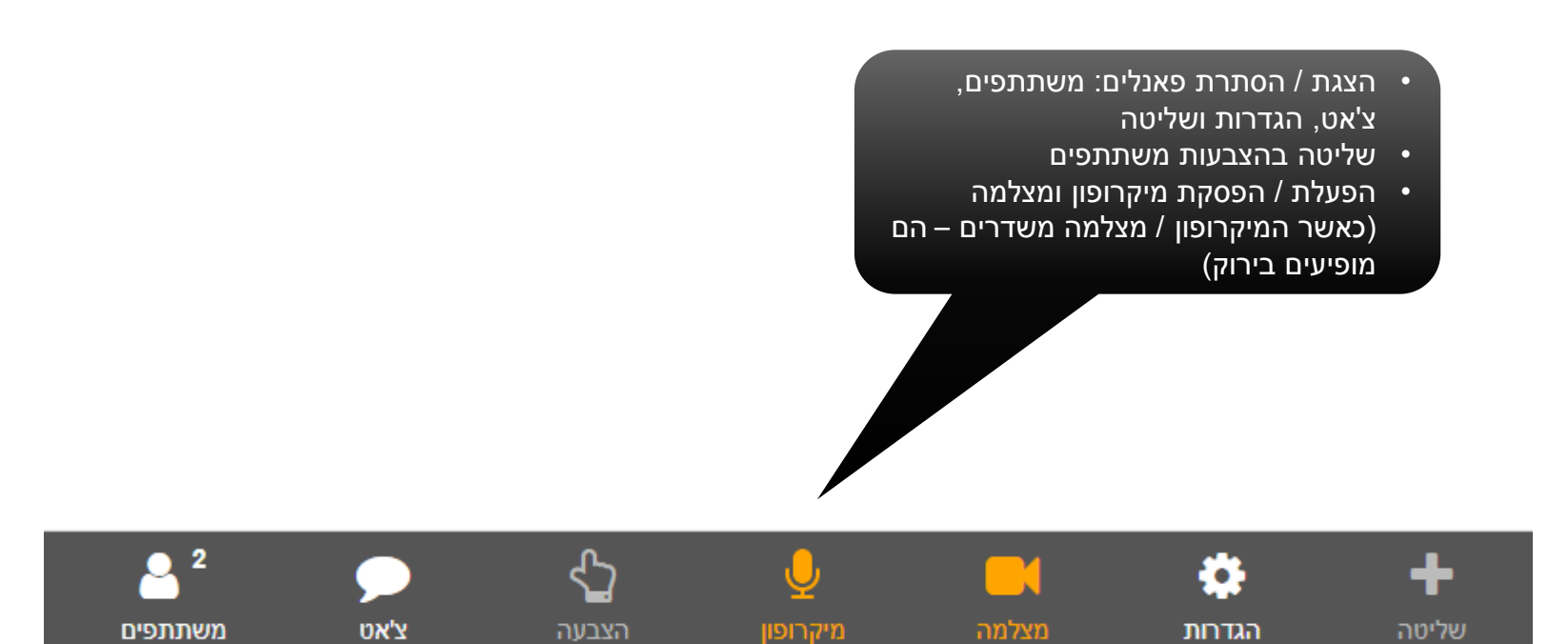

ONLINE STUDY

**למטה**

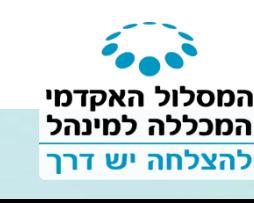

# הגדרות

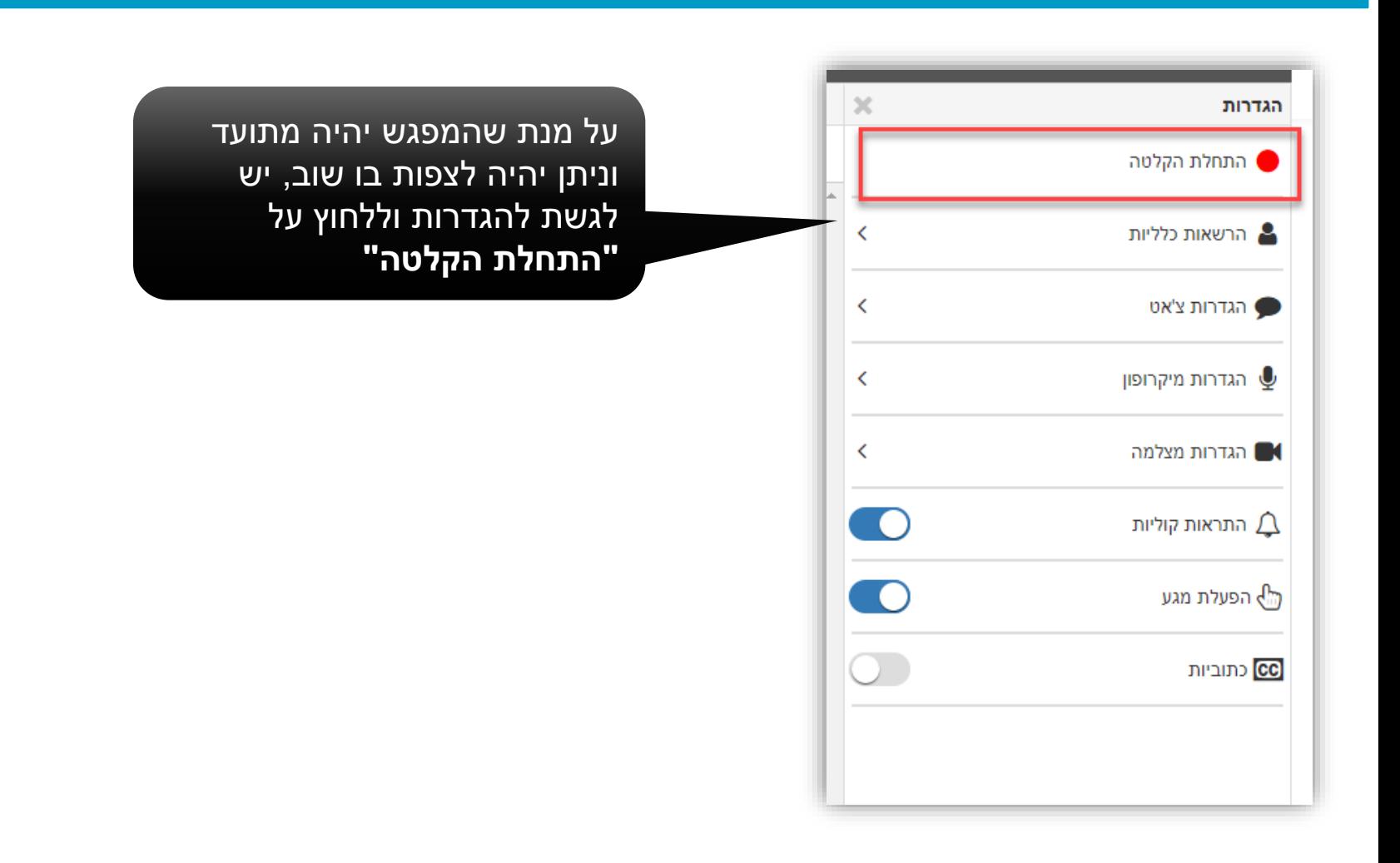

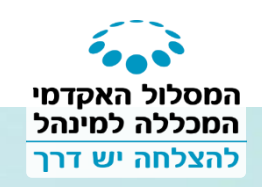

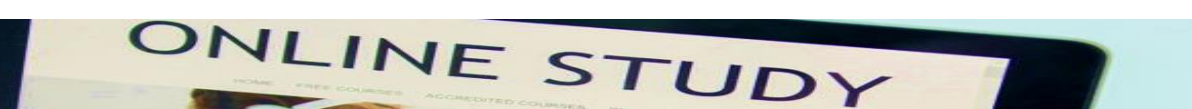

**בצד ימין**

# שליטה כללי

**M** מצלמות

nn @

שורך טקסט  $\mathbf T$ 

שיתוף מסך

hao **hiil** 

### **מה כוללת השליטה?**

- לוח כתיבה, מצלמות, עורך טקסט, שיתוף מסך, סקרים
- העלאת קבצים PDF , פאוארפוינט, וורד (תמונות וסרטונים (העלאת קבצים)

**בצד ימין**

• העלאת סרטוני יוטיוב (הוספת יוטיוב)

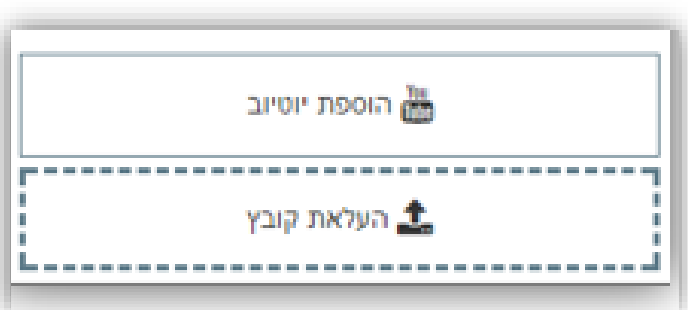

### בשקפים הבאים נדבר

על כל אחת

מאפשרויות השליטה

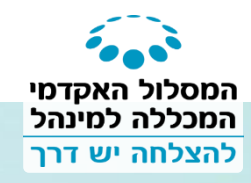

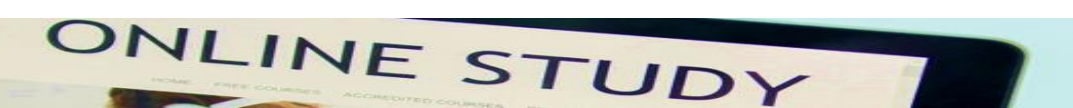

# שליטה - לוח ا≋

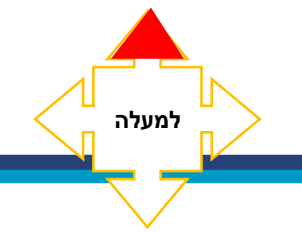

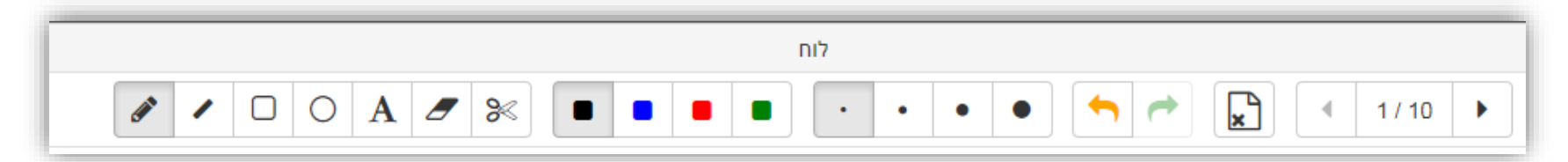

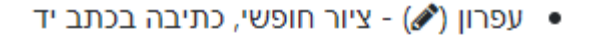

- $($  קו ישר  $\bullet$
- ריבוע (□)
- 
- עיגול (O)
- הוספת טקסט (A)
	- מחק (*יים)*
- בחירה (%) העתקה והדבקה, מחיקה, שכפ
	- בחירת צבע (■■■)
		- בחירת גודל (●●••)
	- עשה שוב / ביטול (<sup>ב</sup>) / ר')
		- ניקוי דף (⊠)
	- מעבר לדף הבא / הקודם (♦ / ♦)

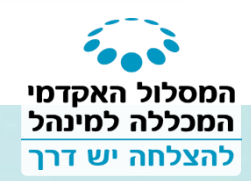

**מה אומר כל דבר**

**לוח ציור - כמו בכיתה ניתן לצייר אובייקטים שונים וליצור אינטראקציה בכיתה יש כ10- דפים של לוח שניתן לדפדף ביניהם**

ONLINE STUDY

#### שליטה - מצלמות מצלמות  $\blacksquare$

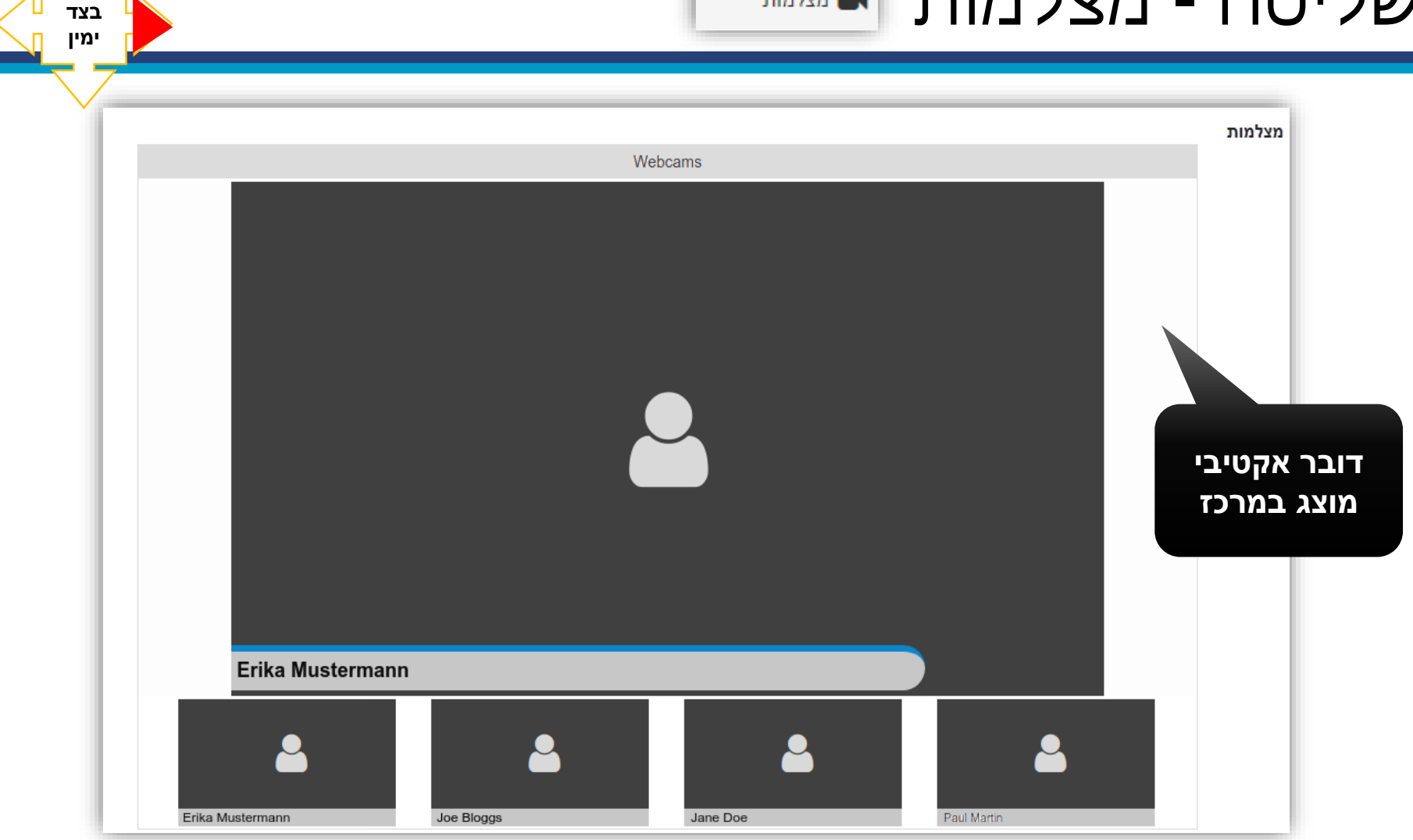

ONLINE STUDY

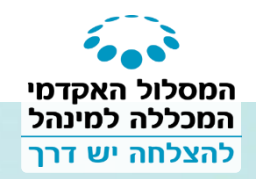

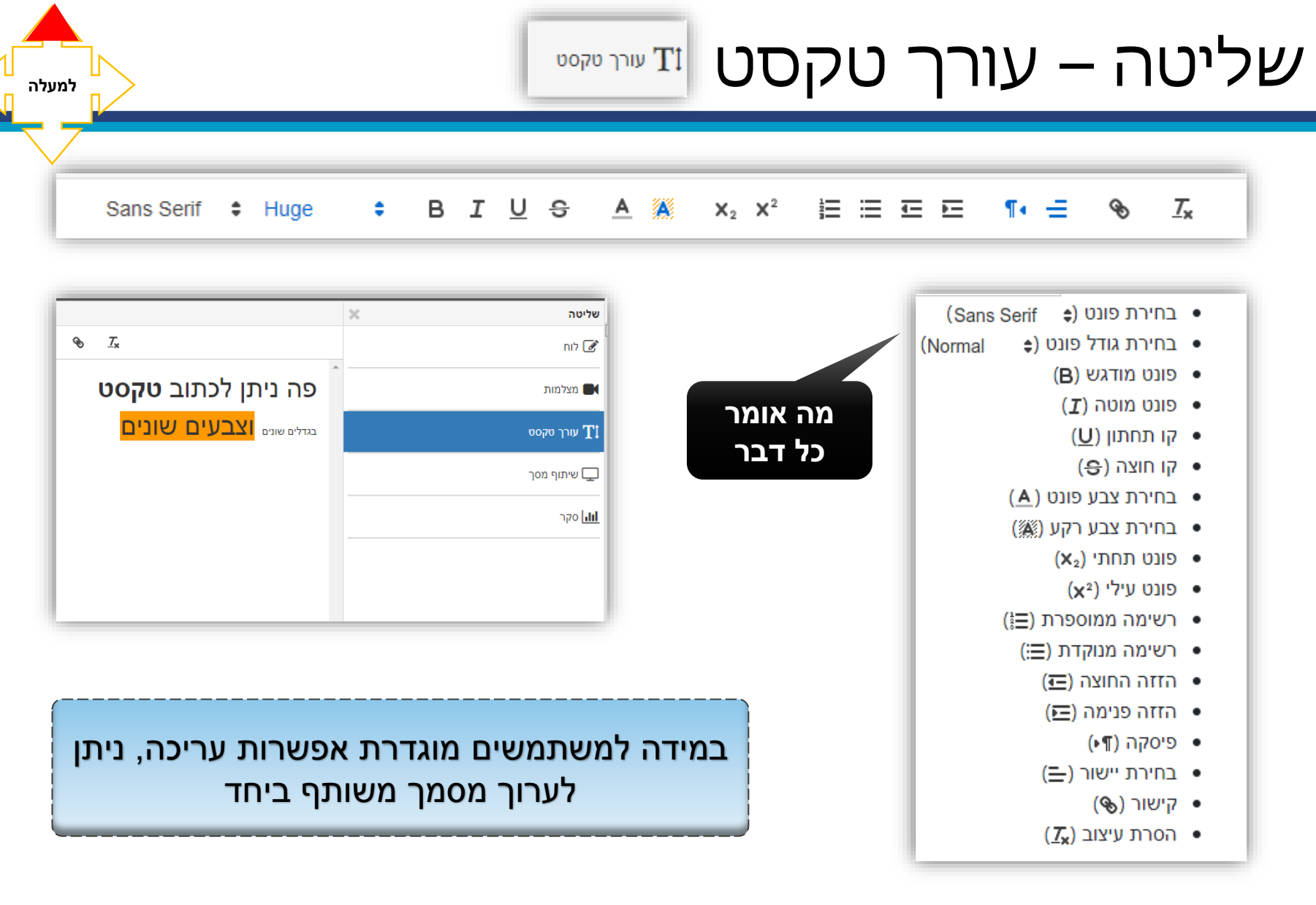

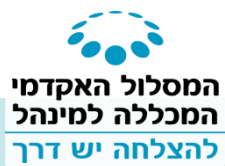

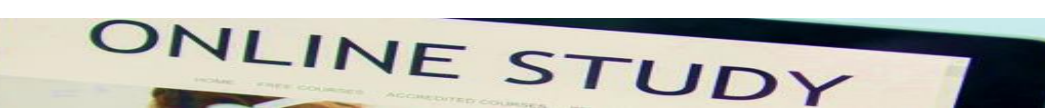

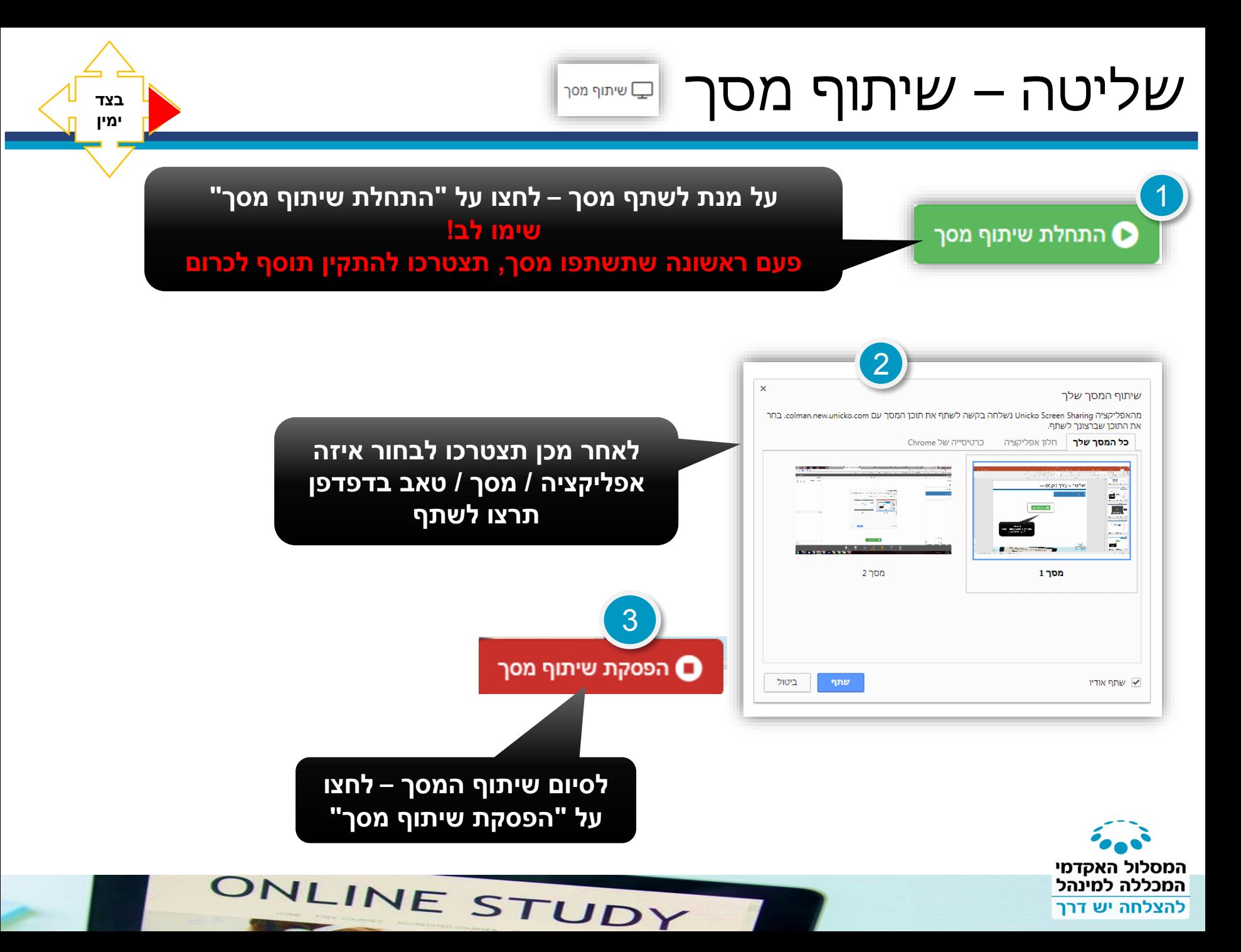

### שליטה – סקר סקר  $\underline{\text{III}}$

**לצורך המחשת הסקר, בואו נענה על סקר קצר..**

## **האם אתם מאמינים כי תהיה בשנים הקרובות "מהפכה מקוונת" בעולם הלמידה?**

**בצד ימין**

- א- אין סיכוי
- ב- אולי, אבל עוד 20 שנה
	- ג- בוודאי
- ד- אנחנו כבר ב"מהפכה מקוונת"!

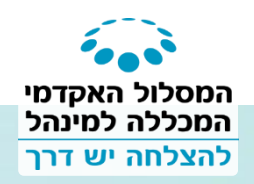

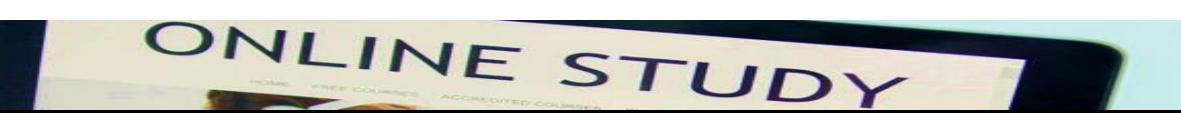

### סקר  $\underline{\text{III}}$ שליטה – סקר

### **אז איך יוצרים סקר?**

- 1. מציגים את השאלה על המסך (מומלץ כי השאלה תהיה כתובה)
	- .2 בוחרים את מספר המסיחים, לוחצים על התחלה

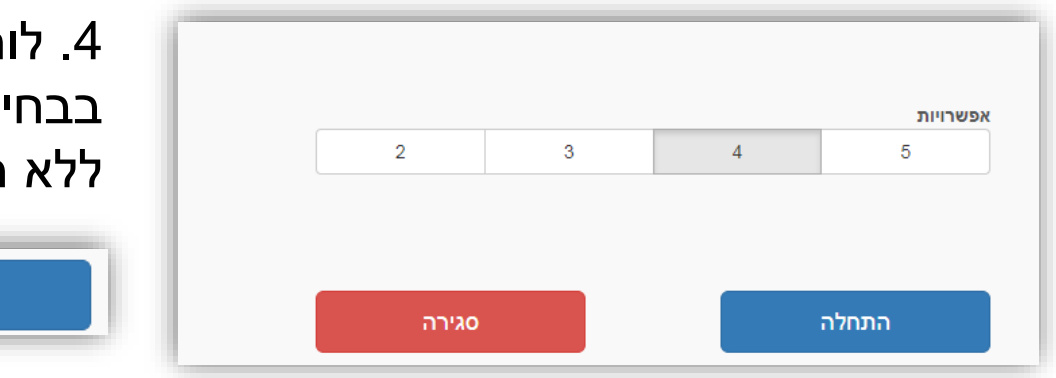

.4 לוחצים על "**שיתוף**" על מנת לשתף בבחירת הקהל, או "**ניקוי**" לסיום הסקר ללא הצגת תוצאות

**בצד ימין**

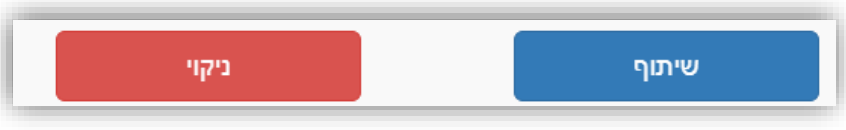

### .3 בסיום הסקר לוחצים על "**עצירה**"

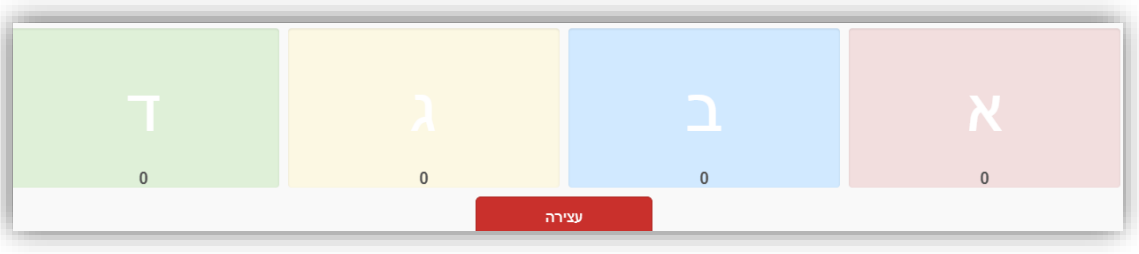

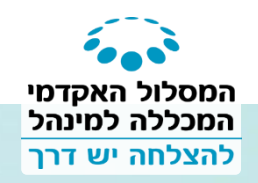

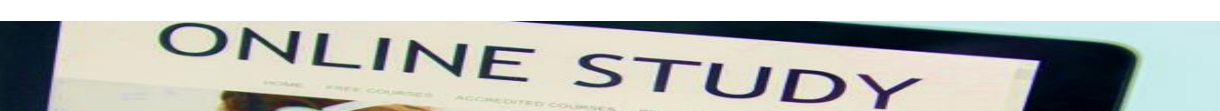

### שליטה – כתוביות CC כתוביות

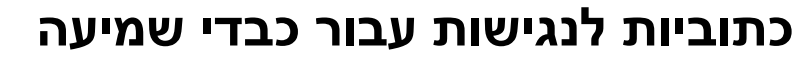

במידה ומפעילים את הכתוביות, המערכת תבקש כי תבחרו באחד/ת המשתמשים שיכתוב כתוביות במהלך המפגש עבור כבדי שמיעה ואנשים עם מוגבלויות

### יש לבחור את המתרגם מתוך רשימת המשתתפים

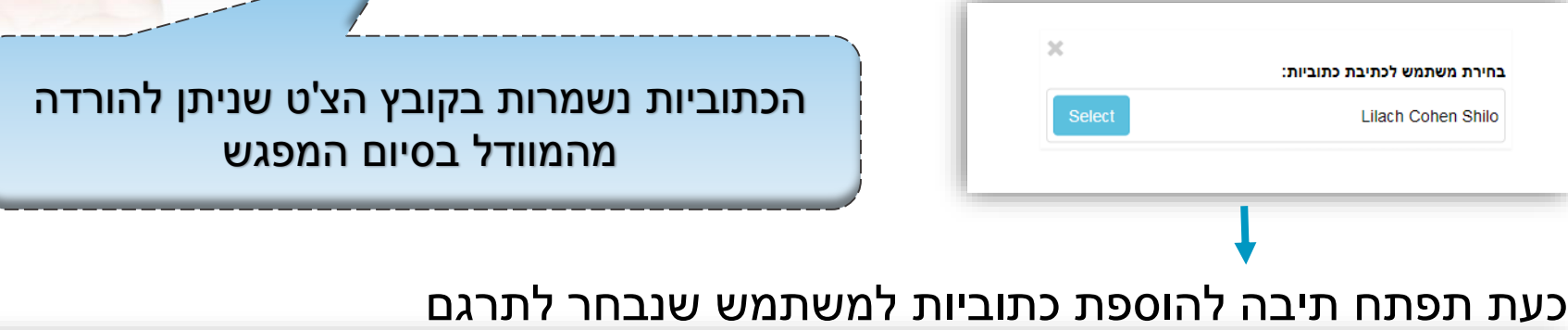

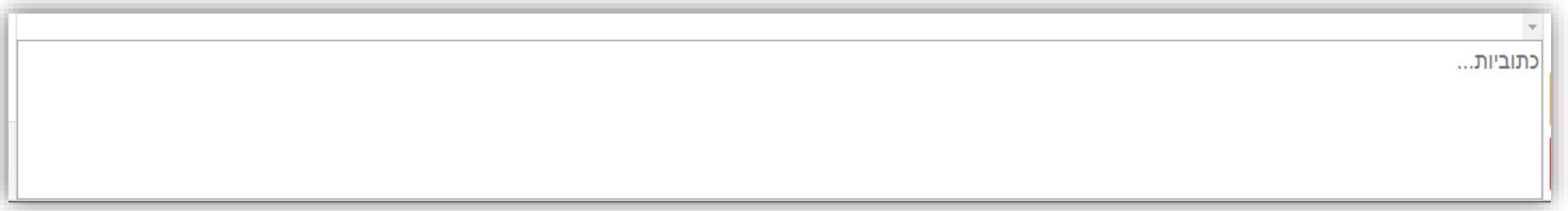

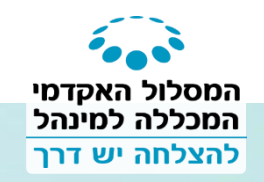

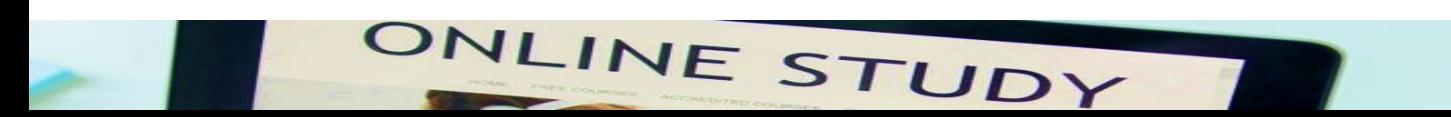

**בצד ימין**

# שליטה – העלאת קבצים

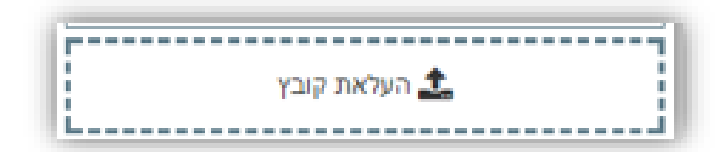

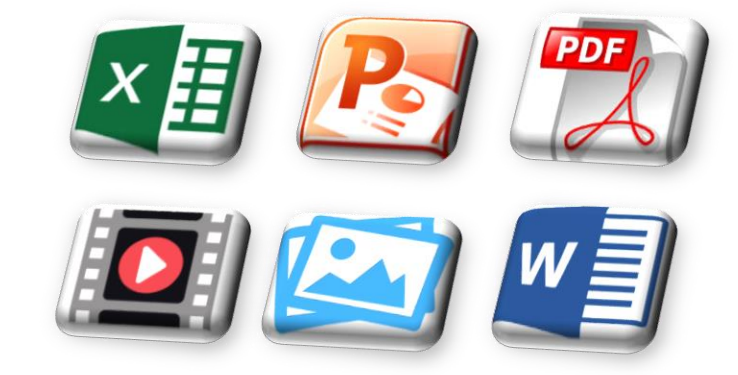

לחיצה על **העלאת קובץ** בפאנל השליטה < בוחרים בקובץ וממתינים שהוא יטען

לאחר שנטען הקובץ < בוחרים בקובץ שהעלנו להצגתו לסטודנטים

 $\widehat{\mathbb{H}}$ 

∆ מצגת על UNICKO

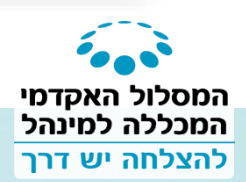

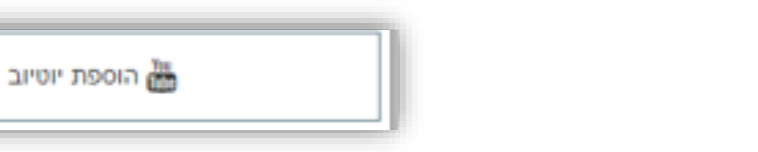

ONLINE STUDY

לחיצה על הוספת יוטיוב בפאנל השליטה < העתקה והדבקה של כתובת יוטיוב ולחיצה על **הוספה**

**בצד ימין**

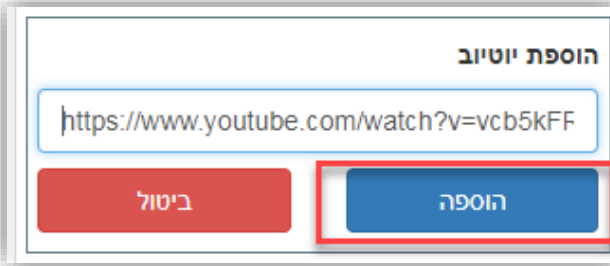

הסרטון נוסף בפאנל השליטה , בוחרים בו ומפעילים – **רק אתם שולטים בפקדים!**

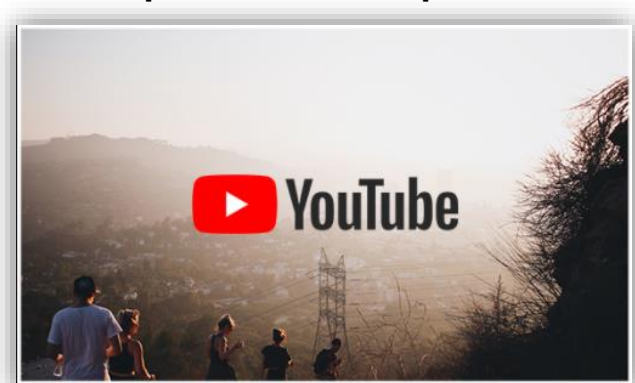

# הגדרות

#### הפעלת / הפסקת הקלטה

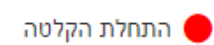

#### הגדרת הרשאות כלליות לכל המשתתפים

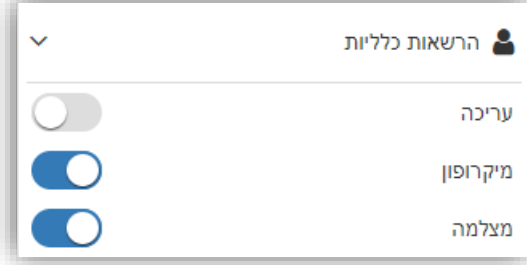

ניקוי צ'אט ו/או העברת צ'אט למצב "**מוגבל**" - הודעות של מארח נשלחות לכל המשתתפים, בעוד הודעות משתתפים נשלחות למארח בלבד

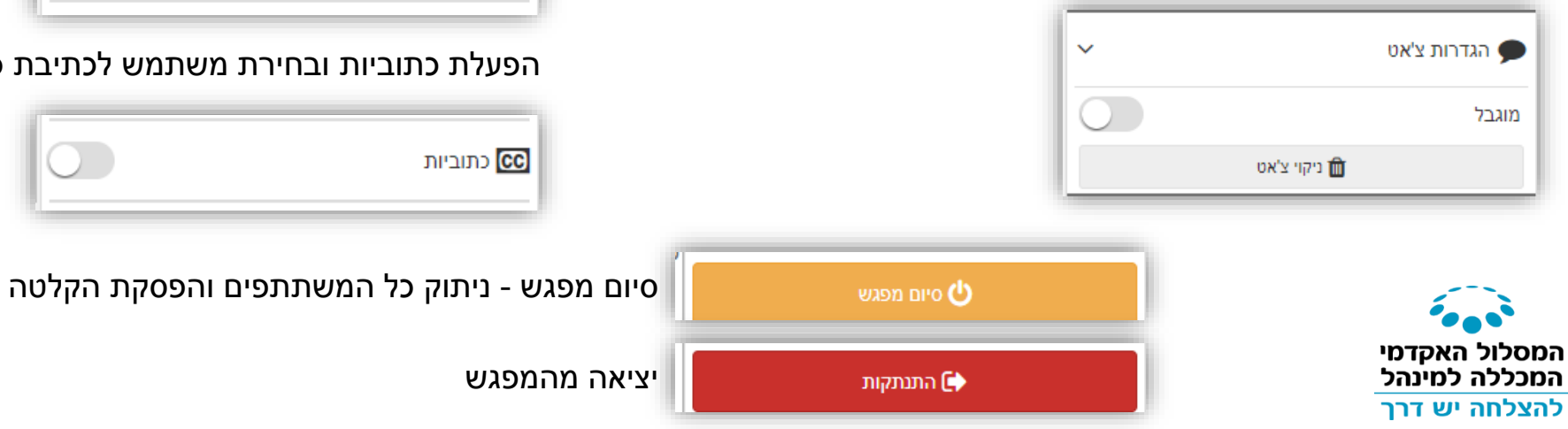

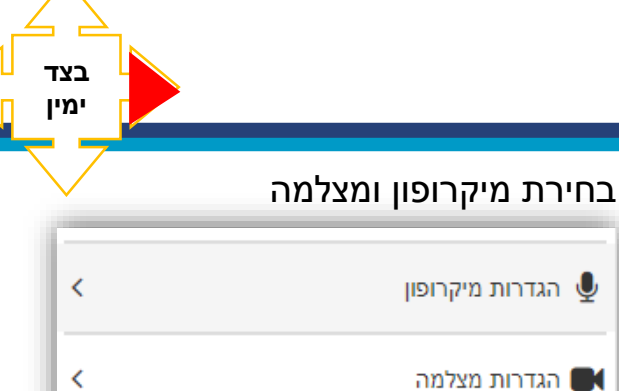

הפעלת / ביטול התראות קוליות - כאשר גולשים בדף אחר, ישמע **ביפ** כאשר נכנסת הודעת צ'אט חדשה או כאשר נכנס משתתף חדש

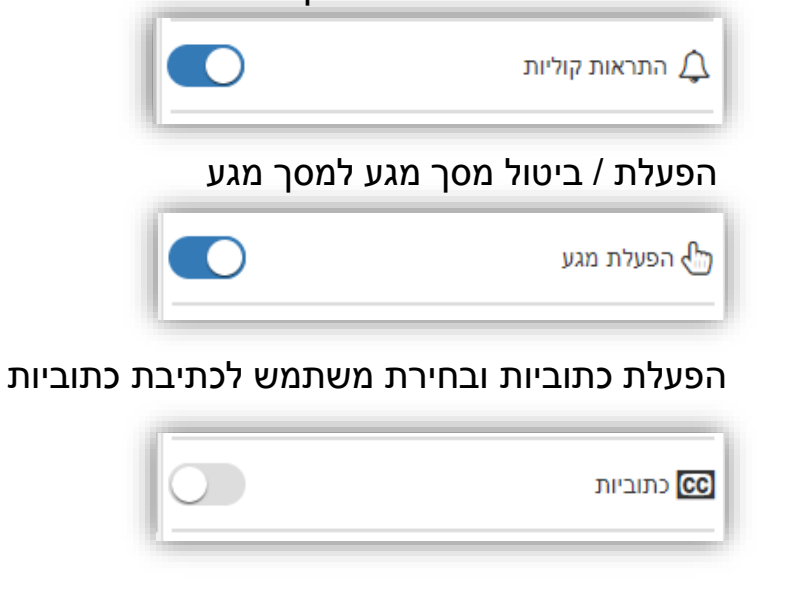

# פעולות חשובות

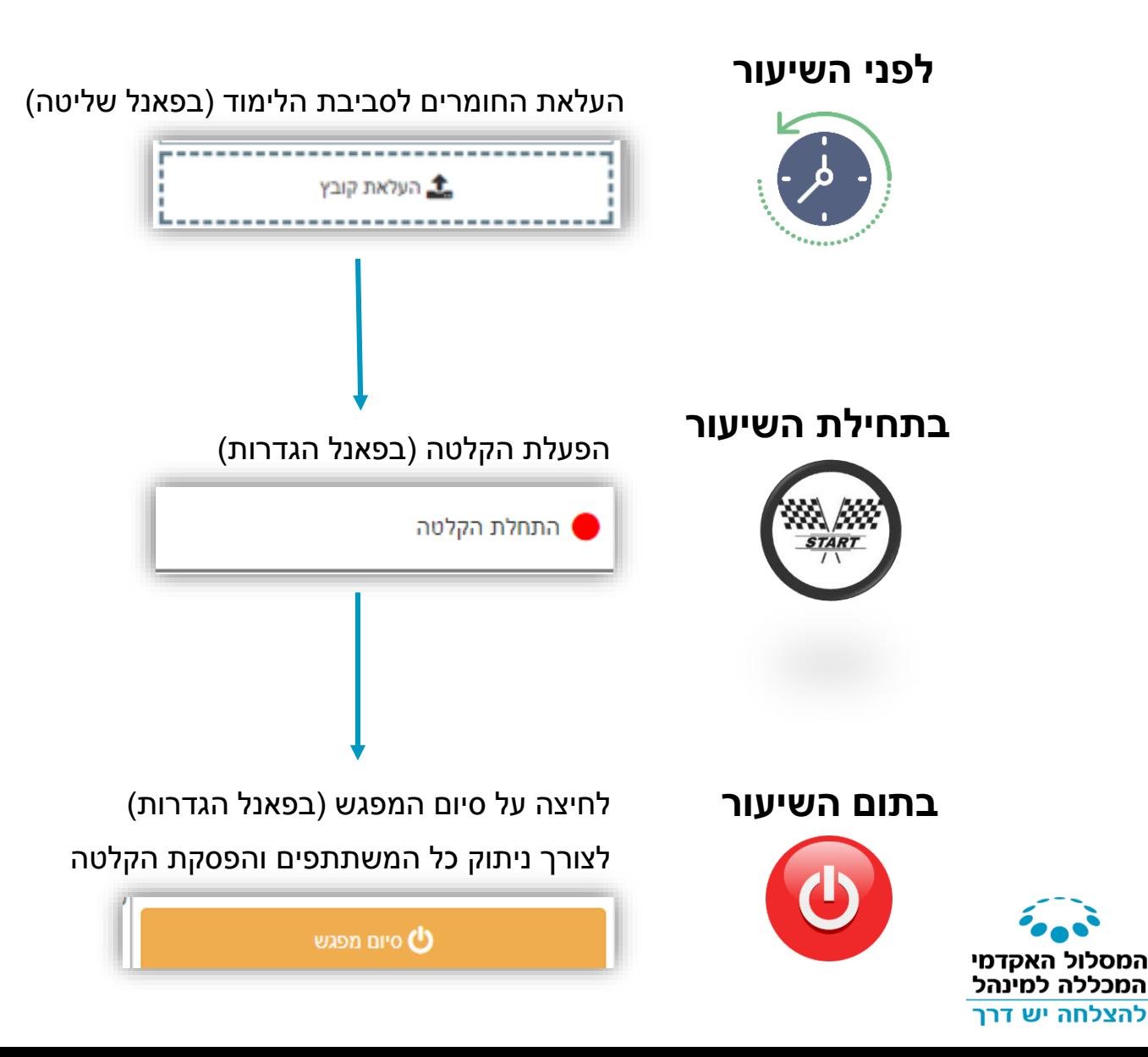

# שאלות?

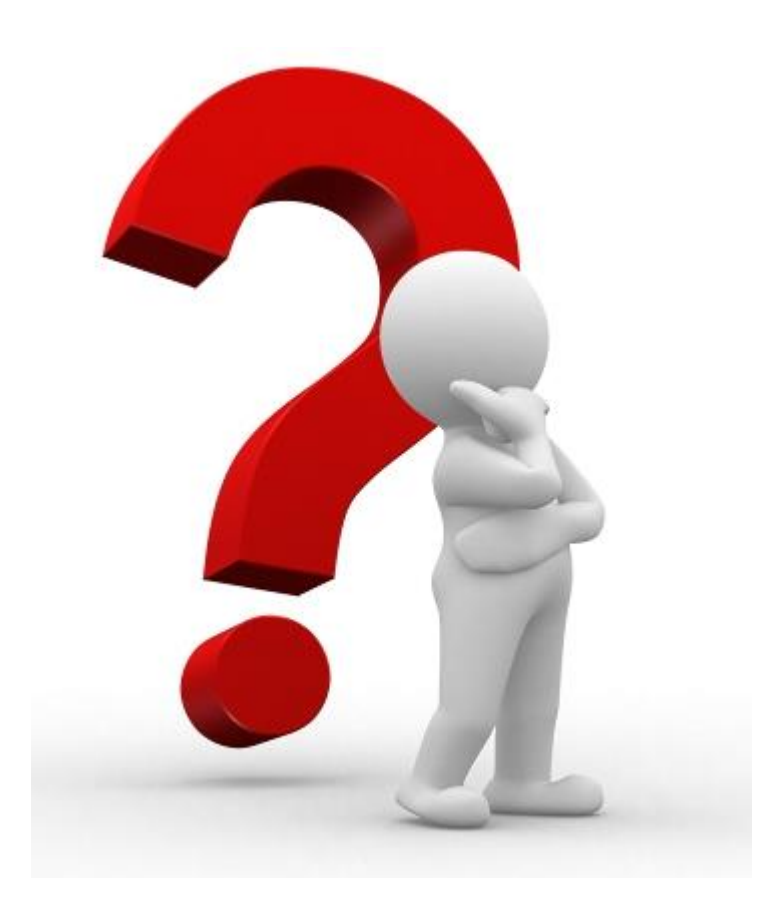

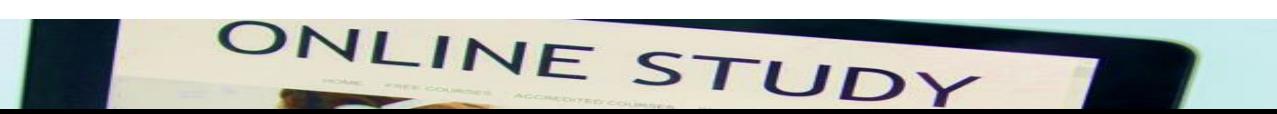

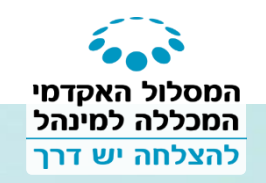

# עכשיו תורכם לנסות

פתחו מפגש מקוון תחת אחד הקורסים שלכם במוודל )הסתירו אותו מהסטודנטים(

> הזמינו את שאר צוות ההוראה של הקורס להיכנס למפגש ולהתנסות באופציות השונות של המערכת כמנהלים

> > שיהיה בהצלחה!

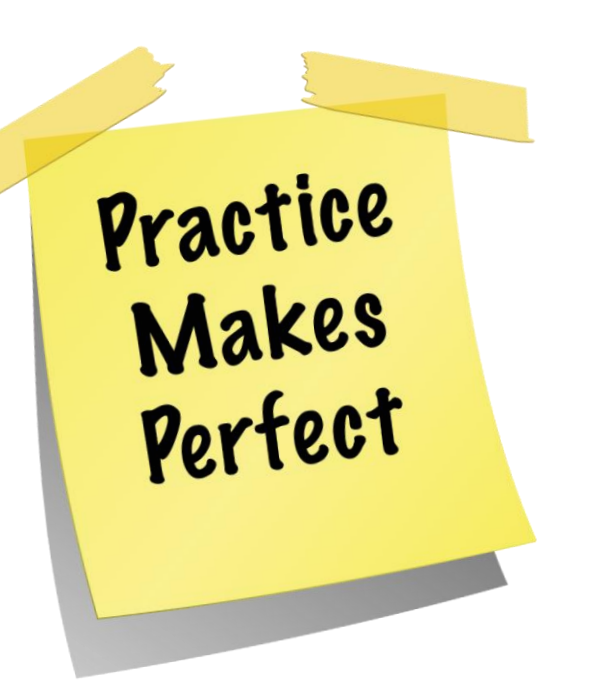

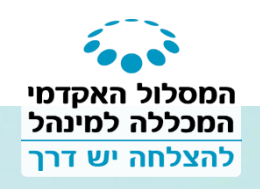

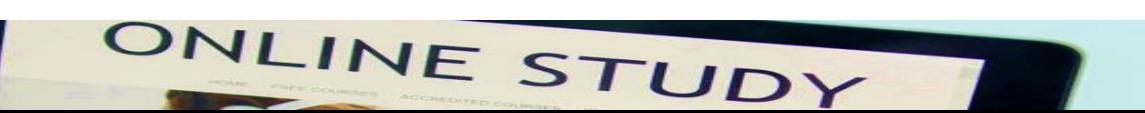

## תודה רבה על הקשבתכם והשתתפותכם

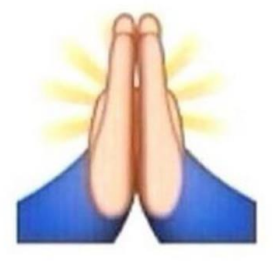

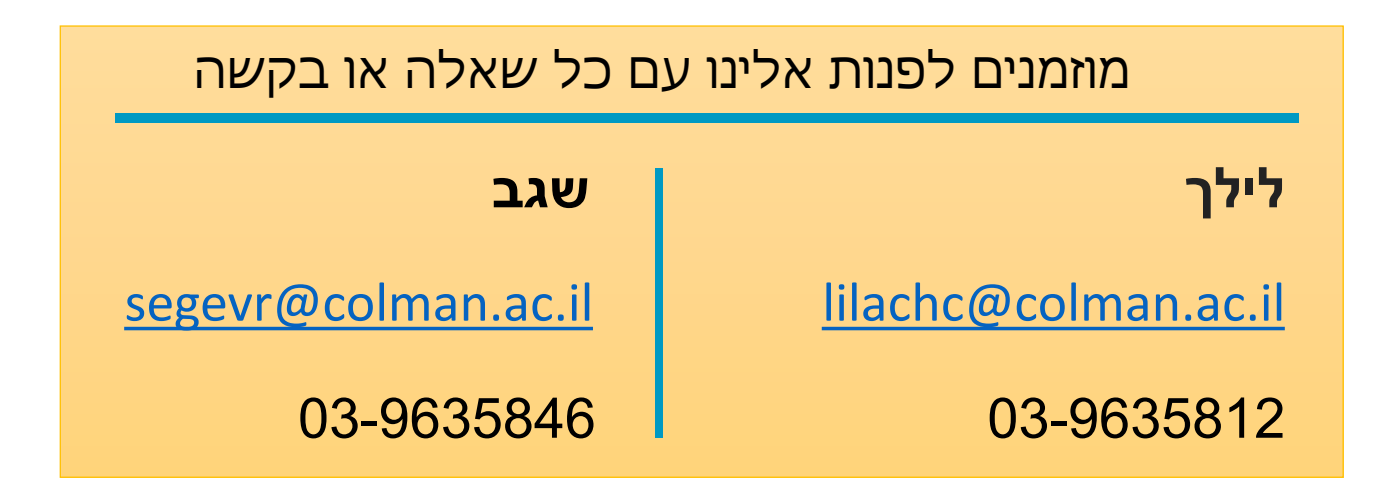

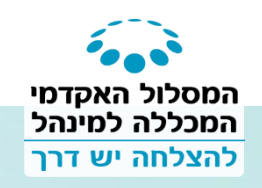

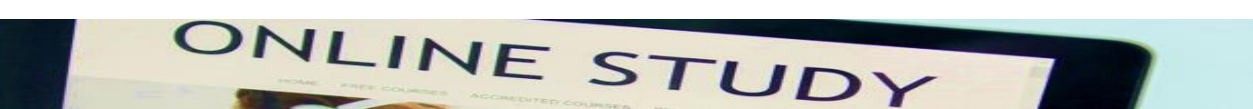